**OFFICIAL**

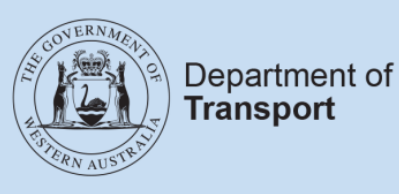

## **User Guide**

# **Passenger transport web services**

**Last updated:** May 2023

### **Contents**

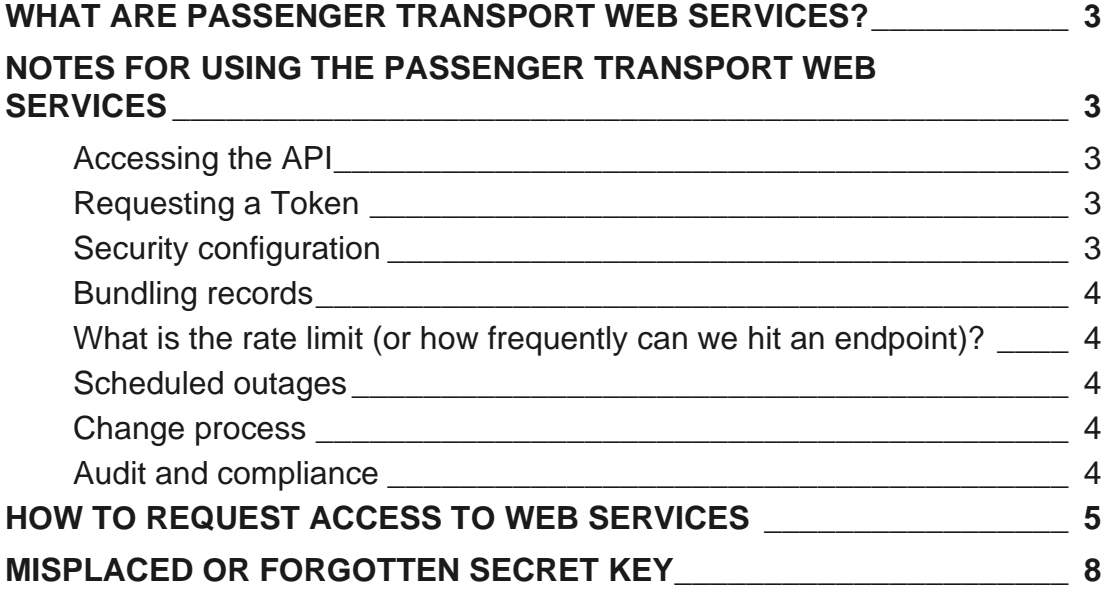

### <span id="page-2-0"></span>What are passenger transport web services?

Passenger transport web services allow authorised on-demand booking services (ODBSs) to access passenger transport vehicle (PTV) and passenger transport driver (PTD) authorisation status data to integrate with their own applications.

The passenger transport web services provide access to the same information as the Driver and Vehicle Industry Dashboard, but instead of requiring lists of drivers and vehicles to be uploaded, ODBSs can query authorisation status data through their own digital systems (such as dispatch software).

There are two passenger transport web services available to authorised ODBSs (and other authorised entities).

- The **PTD dashboard** allows authorised on-demand booking services and other authorised entities to check the PTD authorisation status of a person.
- The **PTV dashboard** allows authorised on-demand booking services and other authorised entities to check the PTV authorisation status of a vehicle.

For example, as an ODBS you could use the web services to automatically check that your drivers and vehicles are authorised when a driver logs on for a shift.

There is no charge from DoT to access and use the web services – they are an extension of the service already provided through the Driver and Vehicle Industry Dashboard.

<span id="page-2-1"></span>Visit [www.transport.wa.gov.au/odtwebservices](http://www.transport.wa.gov.au/odtwebservices) for more information.

### Notes for using the passenger transport web services

#### <span id="page-2-2"></span>**Accessing the API**

Requests are made to the API using OAuth 2. Each end point for the API is prefixed by: https://ondemand-industry-api.bis.transport.wa.gov.au/ondemand-industry-api

#### <span id="page-2-3"></span>**Requesting a token**

To request a token, pass in the client\_id and client\_secret with a grant\_type of 'client\_credentials' to the following URL:

https://auth2.bis.transport.wa.gov.au/oauth2/token

#### <span id="page-2-4"></span>**Security configuration**

Each request requires a Header "Authorization" that is a string prefixed with "Bearer" and a space character followed by the retrieved token.

Periodically, DoT will require industry clients to "roll over" the client id (access key) and client secret (secret key). You should factor this into your design when integrating with the passenger transport web services – ideally updating the security keys for the client system should be as simple as possible.

All requests to the passenger transport web services must be made over HTTPS.

#### <span id="page-3-0"></span>**Bundling records**

Adding and removing a driver or vehicle can only be done one at a time. Retrieving their status can be done as either a single query or as a filtered export all query.

#### <span id="page-3-1"></span>**What is the rate limit (or how frequently can we hit an endpoint)?**

DoT have implemented a limit of requests to 4,200 in a 5-minute window (approximately 14 per second).

#### <span id="page-3-2"></span>**Scheduled outages**

DoT schedules periodic system outages to facilitate system upgrades and improvements. DoT systems may also experience occasional non-scheduled outages.

You should factor outages of DoT systems into your design when integrating with the passenger transport web services.

#### <span id="page-3-3"></span>**Change process**

Planned changes will be communicated by DoT, however DoT reserves the right to upgrade and undertake scheduled maintenance without approval by approved interface users should critical need arise.

#### <span id="page-3-4"></span>**Audit and compliance**

All transactions and communications via the interface will be subject to review, audit and compliance actions. This will apply to test, development and production environments.

You are expected to notify DoT of any known or suspected issues in relation to inappropriate use or unexpected behaviour (which may include, but not limited to, systems and staff actions).

Security of the interface in each environment must be maintained and will be subject to review and further change as deemed necessary to maintain integrity of the data and systems.

DoT provides access to data in good faith at the time of transaction.

### <span id="page-4-0"></span>How to request access to web services

1. On the [DoTDirect](https://www.transport.wa.gov.au/dotdirect/dotdirect.asp) Login page, enter your username and password, then click "Login"

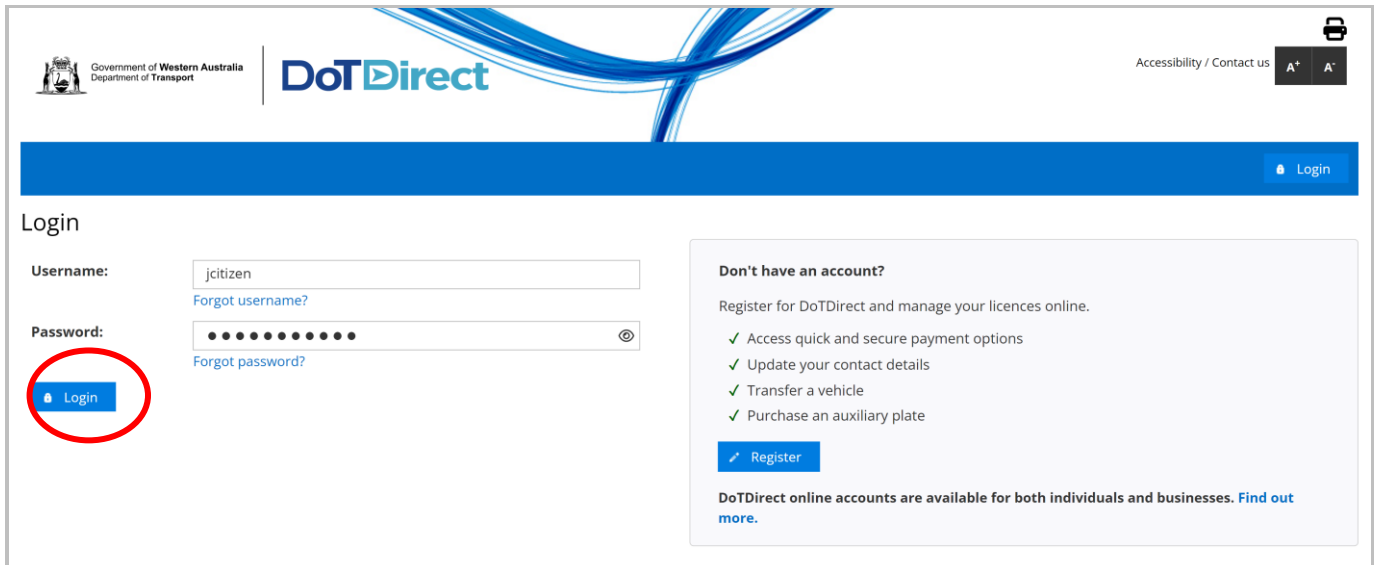

2. Select the DoTDirect profile for the on-demand booking service (ODBS) for which you wish to request access to web services.

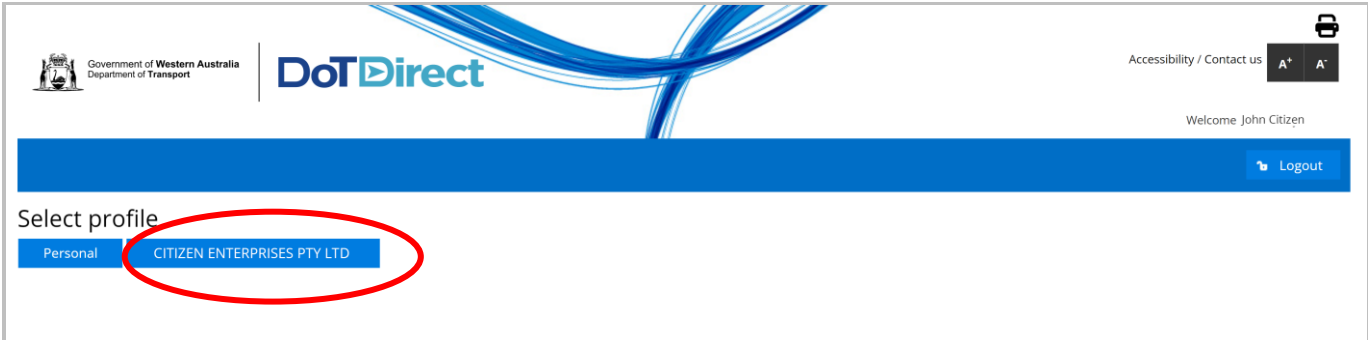

3. Once the account profile has opened, select the "On-demand Transport" menu and click "Driver and vehicle industry dashboard" and then click "Web services" from the drop-down menu.

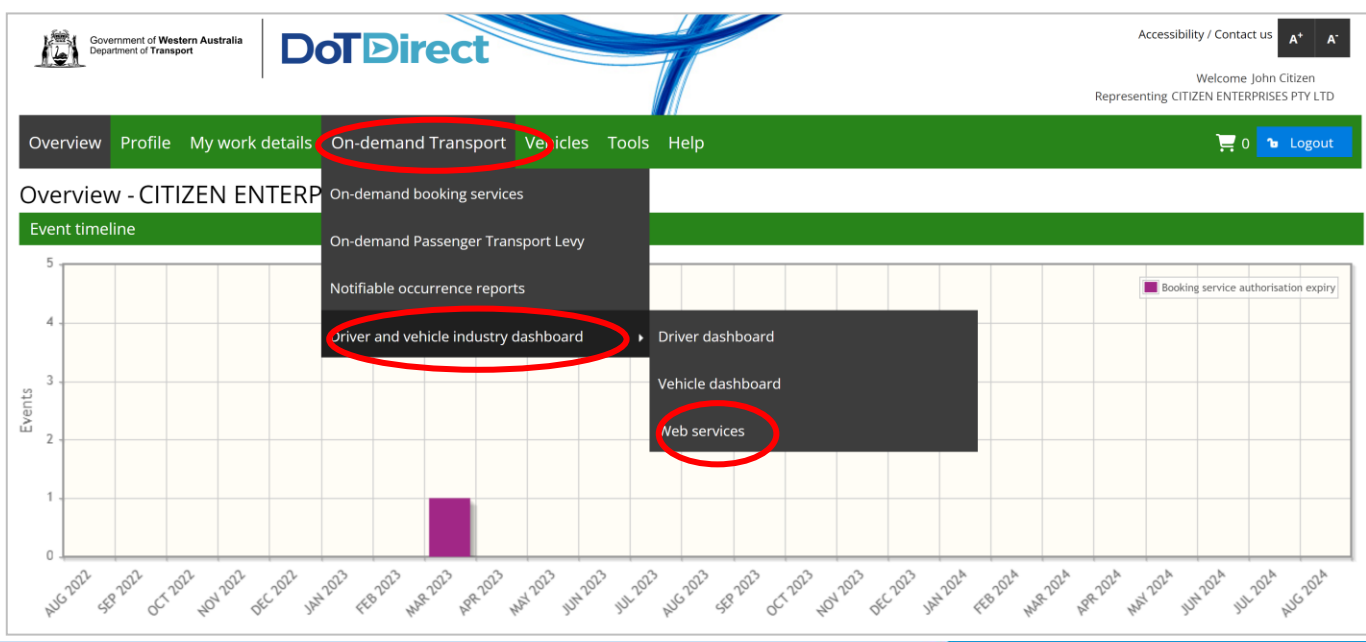

4. The "Passenger transport web service access details" landing page provides information about the passenger transport web services that are available to your authorised ODBS. Click the "Request access to web services" button to proceed.

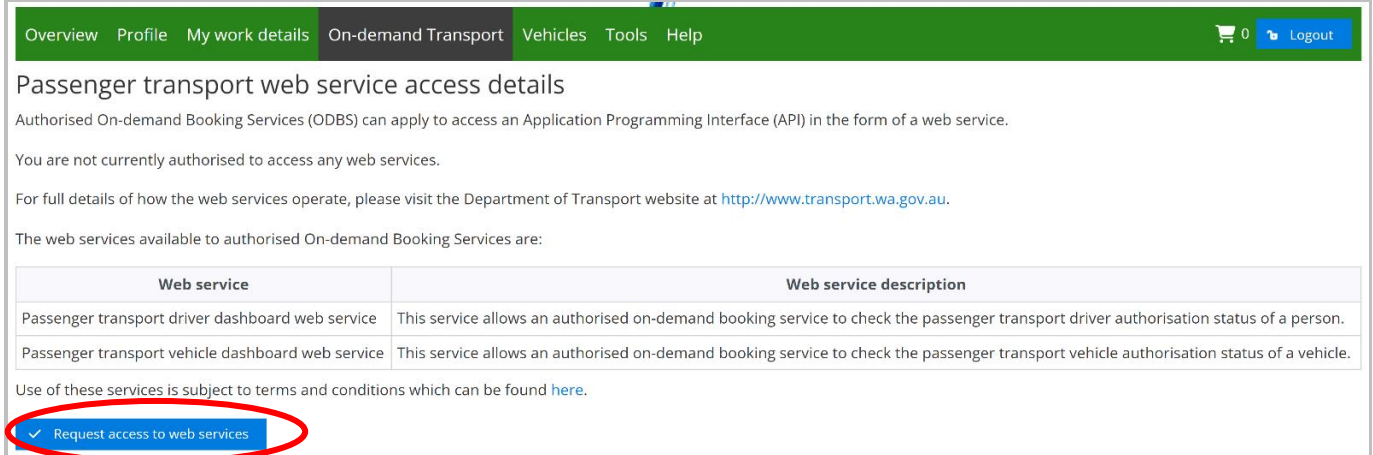

5. Select which web service(s) you wish to request access to. Ensure you read all the terms and conditions carefully. Once you have done so, accept and agree to the terms and conditions by ticking the box underneath, then click the "Request access" button.

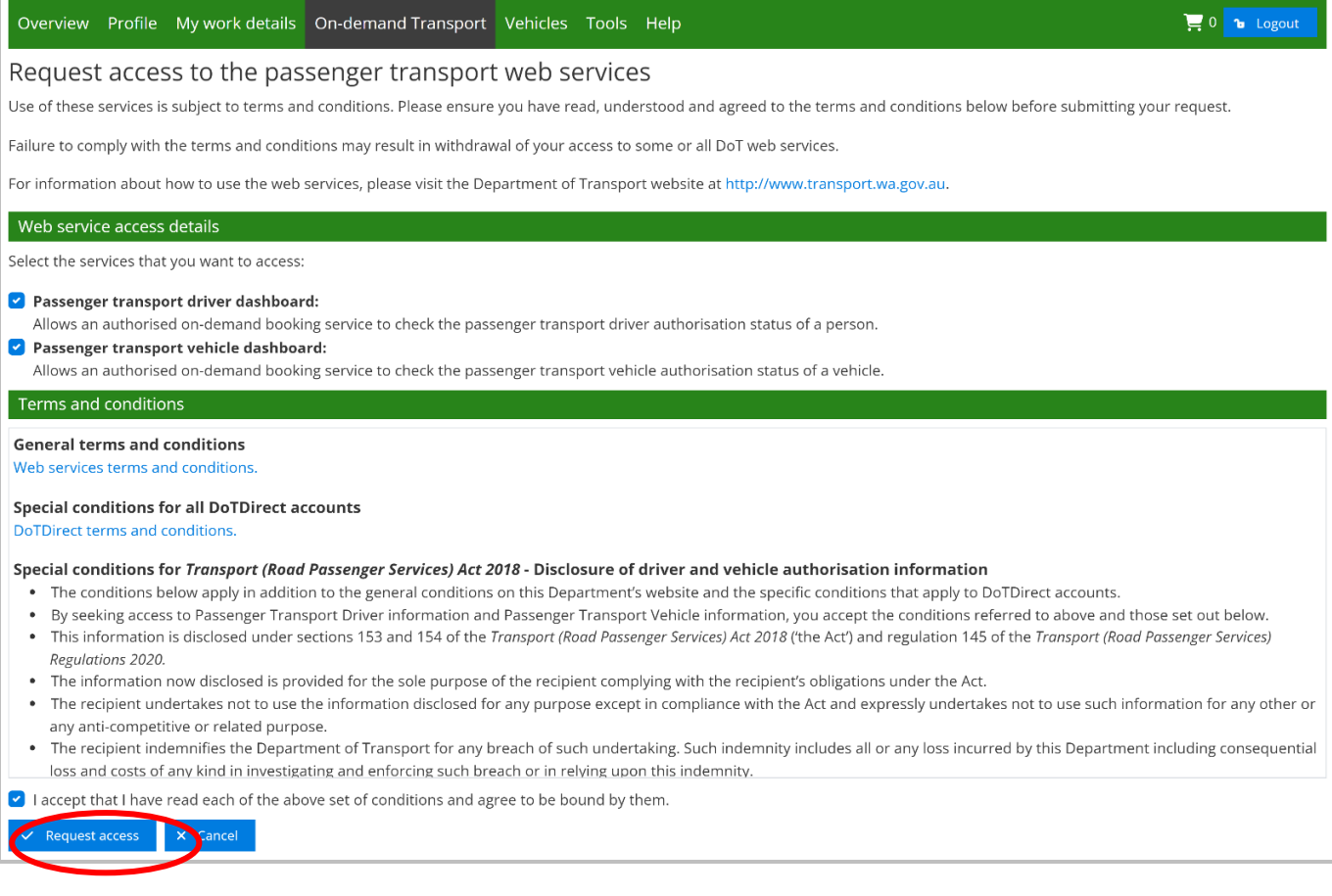

6. Carefully read the declaration pop-up and click "Continue".

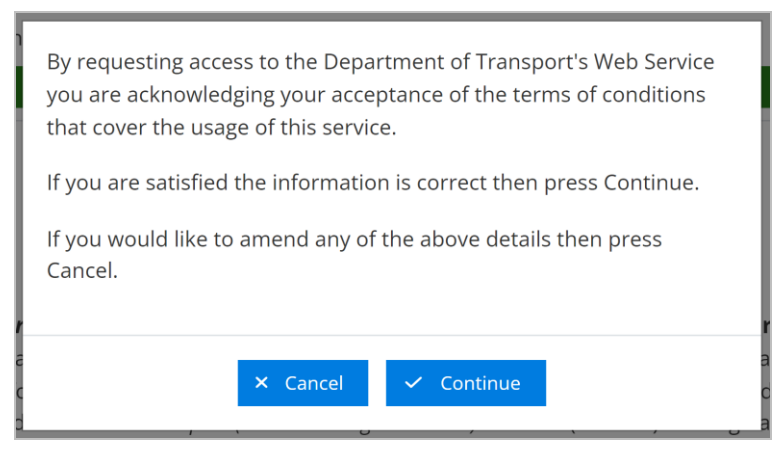

7. You will be returned to the "Passenger transport web service access details" landing page. You can now view your user ID and secret key. **Make sure you record these details as the secret key cannot be viewed or accessed after this screen is closed**.

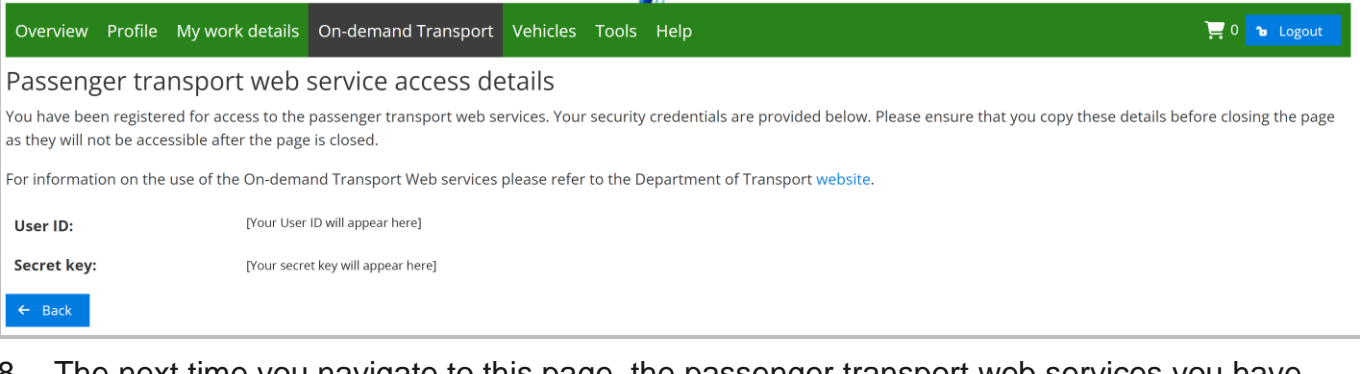

8. The next time you navigate to this page, the passenger transport web services you have access to will be displayed. Your user ID will show, but not the secret key.

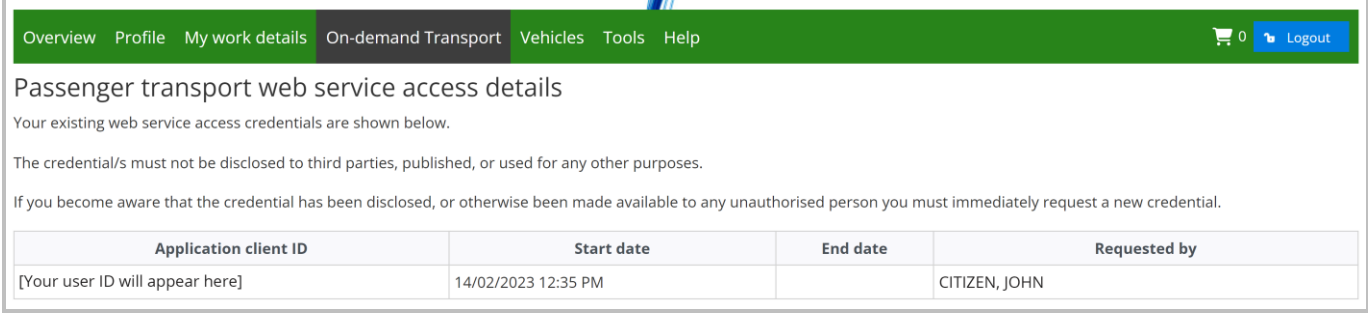

### <span id="page-7-0"></span>Misplaced or forgotten secret key

If you misplace or forget your secret key, you will need to request new credentials. Be aware – requesting new credentials will cancel the existing set of credentials.

To request new credentials, follow the below steps.

1. Navigate to the "Passenger transport web service access details" landing page.

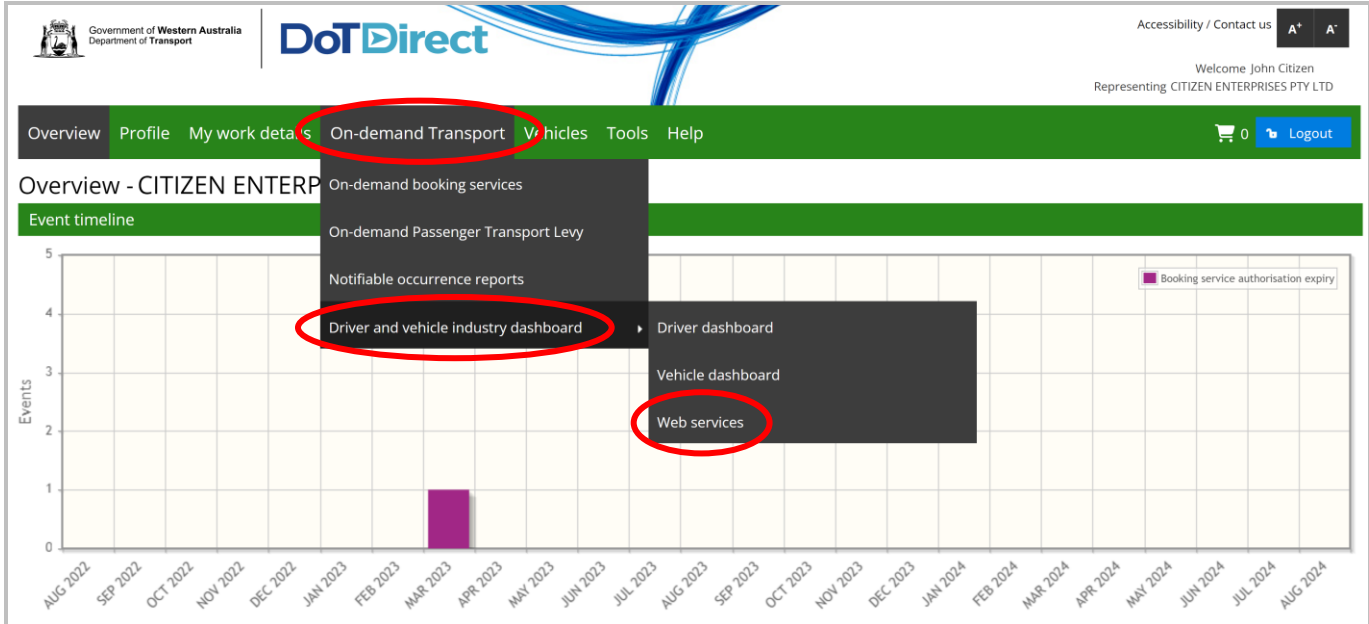

2. Click on the "Application client ID" you require access to, then click the "Request new credentials" button.

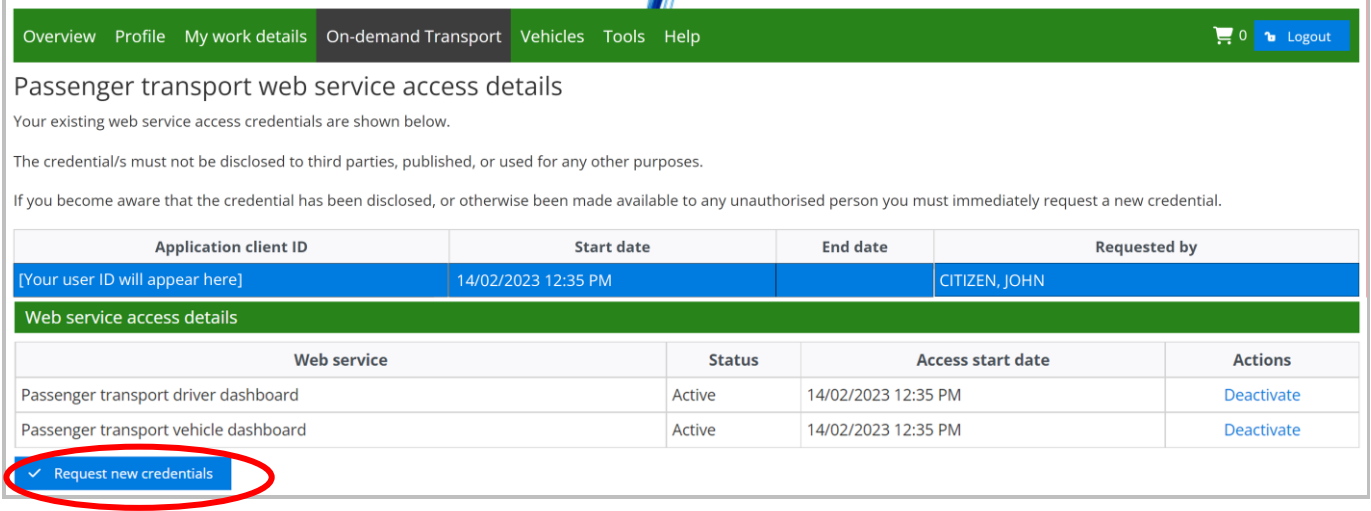

3. Carefully read the declaration pop-up and click "Continue".

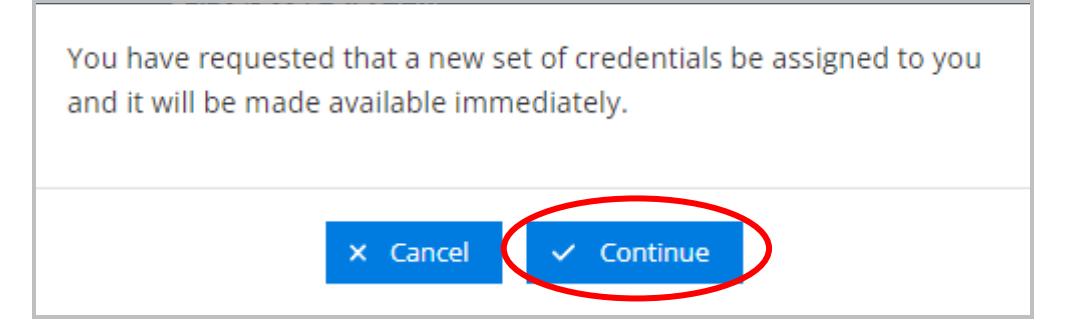

4. The new credentials will then be displayed on the screen. Once you have recorded them, click the "back" button.

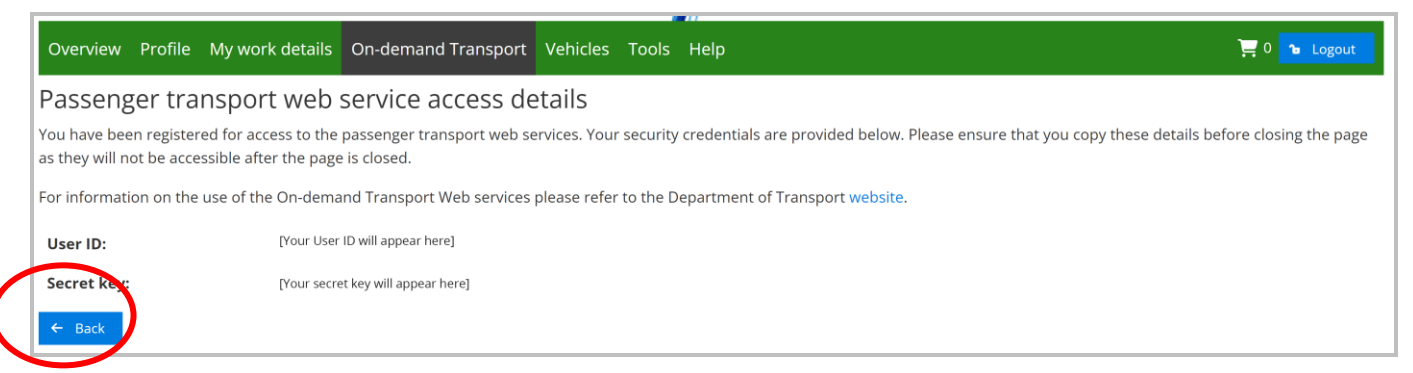

5. When you return to the "Passenger transport web service access details" page, the web service you requested new credentials for will have an updated start date that reflects the current date.

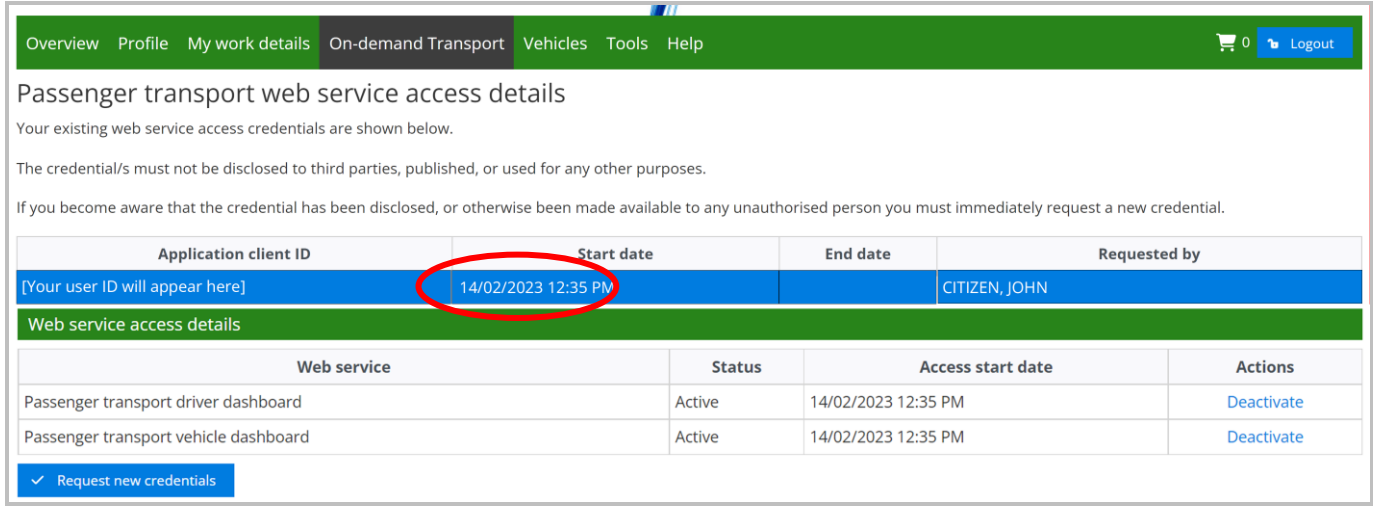